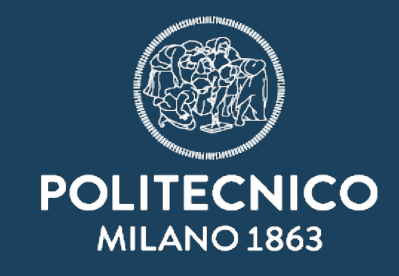

 $\overline{\text{H}}$ 

## **Come inviare una PEC**

<u>umminininininin ma'num</u>

ASICT\_SMRA\_IOP06

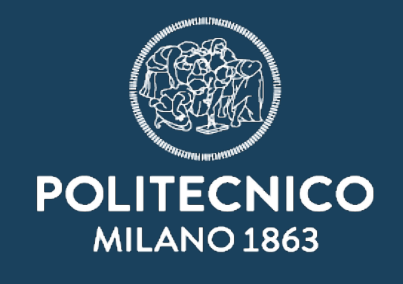

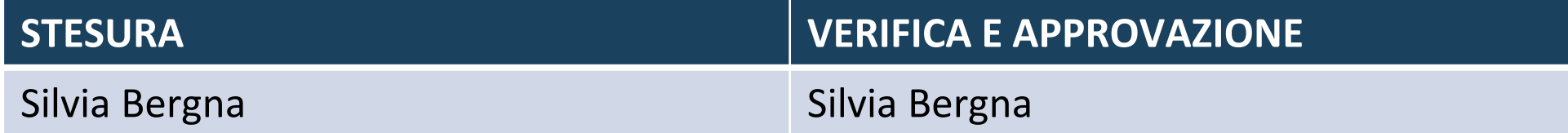

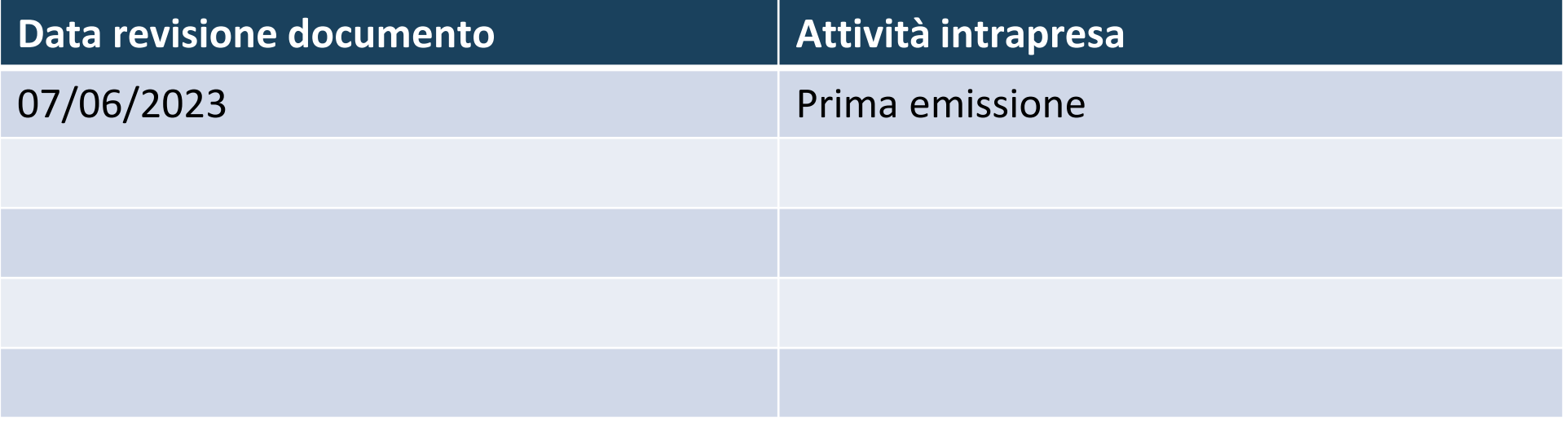

## Come inviare una PEC (in pochi passaggi)

## Mi viene assegnata una PEC e devo dare risposta, sempre a mezzo PEC

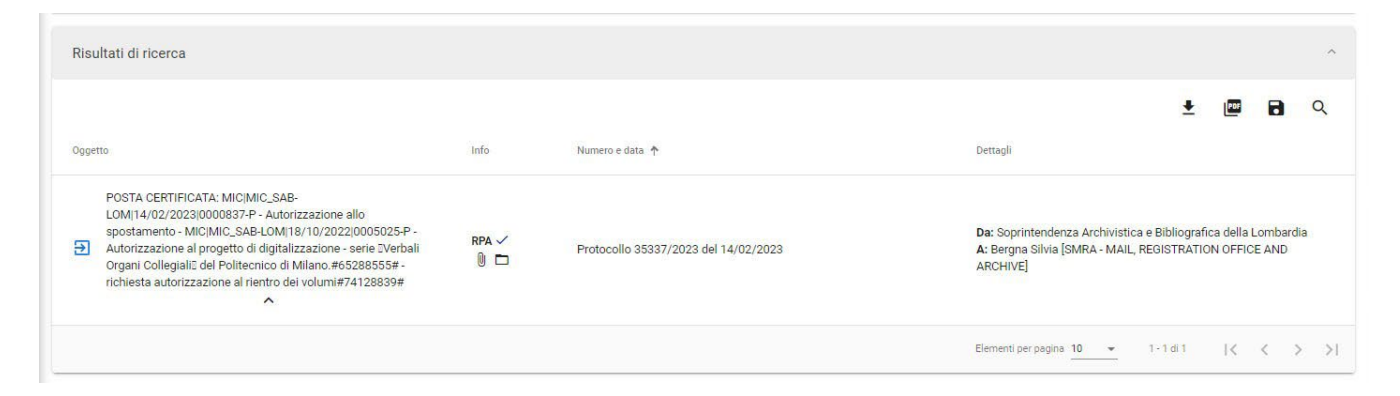

Devo «solo» rispondere, senza dover inviare nessun documento.

Il procedimento sarà quindi molto semplice ed illustrato nelle seguenti pagine.

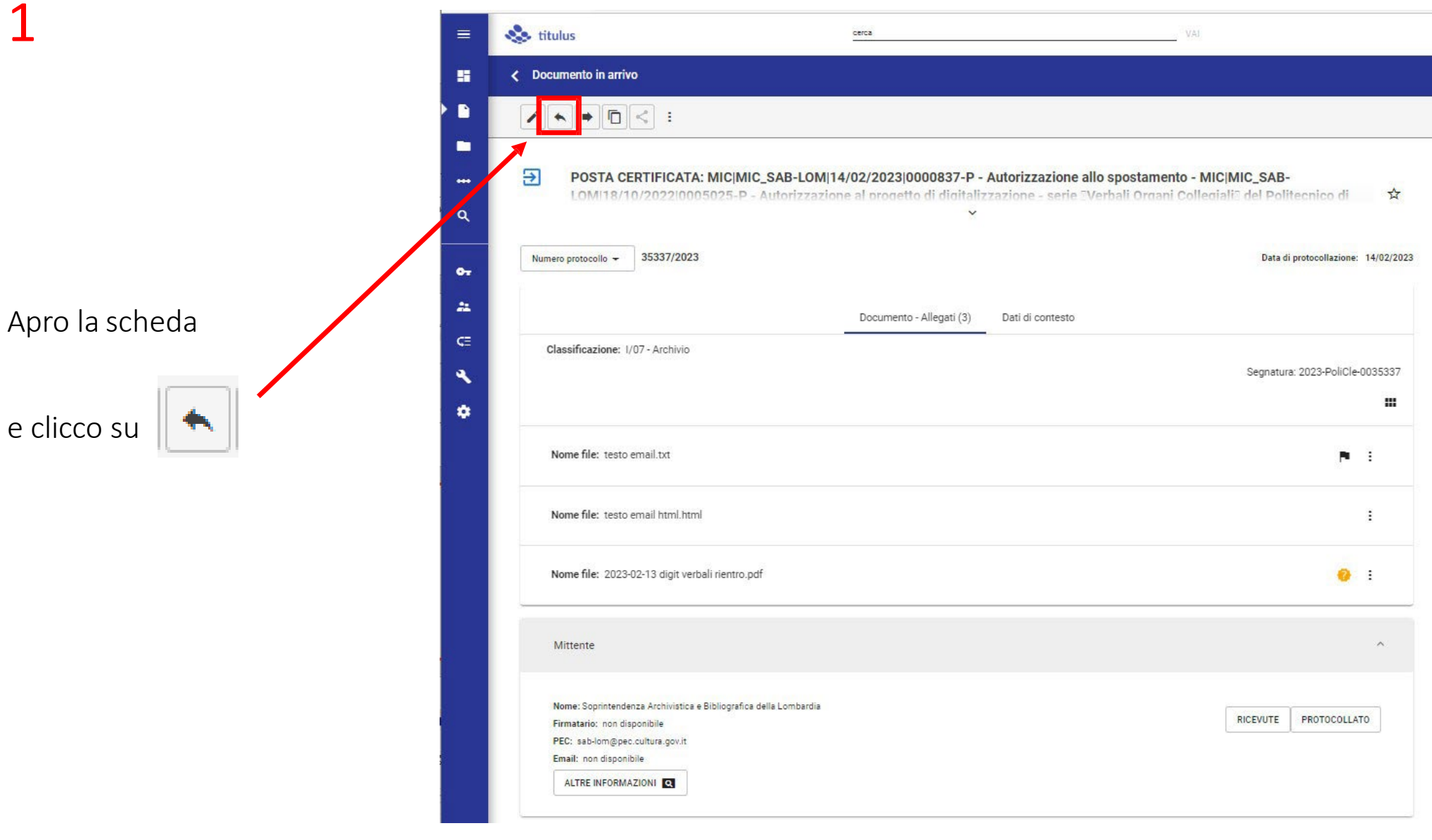

Nel campo Comunicazione inserirò il testo da inviare (verrà trasformato in un pdf, consegnato al destinatario).

Dopo aver compilato, cliccherò su PROTOCOLLA.

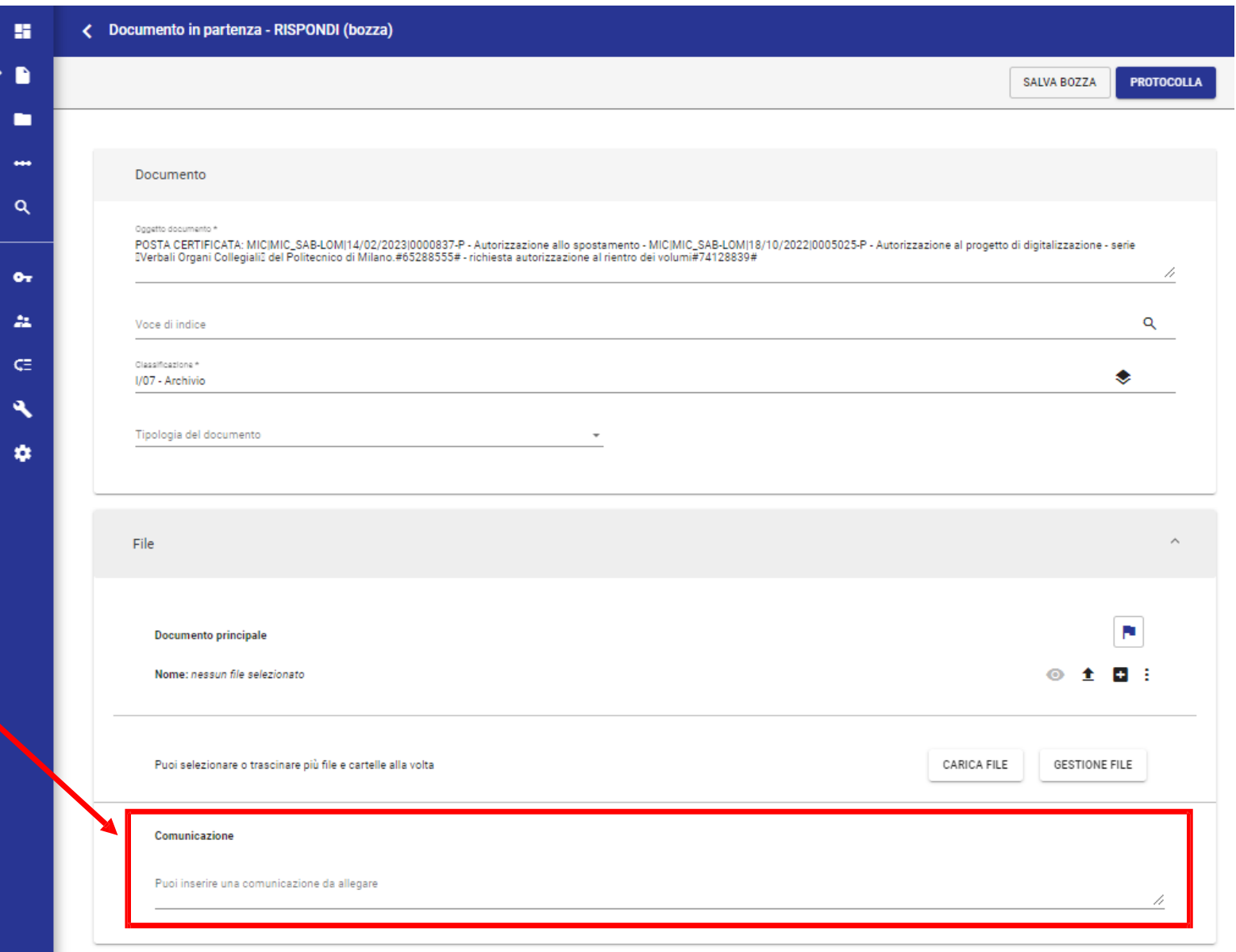

A protocollo effettuato, controlliamo che il mezzo di trasmissione sia valorizzato, e nel caso, facciamo comparire l'indicazione PEC Destinatari **INVIA MESSAGGIO A TUTTI** Esterni all'ateneo Nome: Soprintendenza Archivistica e Bibliografica della Lombardia A mezzo \* PEC Firmatario: non disponibile PEC: sab-lom@pec.cultura.gov.it Email: non disponibile **INVIA MESSAGGIO** ALTRE INFORMAZIONI Q Come ultima azione cliccheremo su INVIA MESSAGGIO

ASICT\_SMRA\_IOP06\_REV0\_07.06.2023

4

Dopo pochi minuti, rinfrescando la pagina, si possono visualizzare le ricevute di consegna Destinatari **INVIA MESSAGGIO A TUTTI** Esterni all'Ateneo  $\lambda$ Nome: Soprintendenza Archivistica e Bibliografica della Lombardia **RICEVUTE CONSEGNATO**  $\mathbf{C}$ Alla c.a.: non disponibile PEC: sab-lom@pec.cultura.gov.it Email: non disponibile ALTRE INFORMAZIONI Q Nel caso servisse un «secondo invio» (indirizzo PEC rivelato non esatto, ad es.), possiamo effettuarlo cliccando sull'icona,

ASICT\_SMRA\_IOP06\_REV0\_07.06.2023

inserendo il nuovo indirizzo PEC